## **Getting started with BatchReactor®**

#### Use Case 2: Simulation of bioreactions

Software & Services In Process Simulation

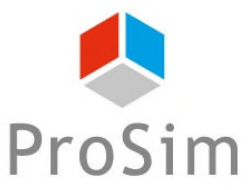

We guide you to efficiency

© 2023 ProSim S.A. All rights reserved.

### **Introduction**

This document describes a method to model bioreactions using BatchReactor® software.

The challenge tied to the modeling of bioreactions results from the complexity of bioreaction schemes and kinetics. With the advanced mode available in Simulis Reactions, the user can import libraries of bioreaction kinetic models that can be easily modified and adjusted to a wide range of bioreactions.

As an example, this document showcases how to simulate the classical rate of biomass growth using the model of Monod.

Here are the steps to follow:

- Step 1: Selection of the compounds
- Step 2: Configuration of the bioreaction
- Step 3: Specification of the equipment and the operating scenario

### **Description of the model**

A bioreaction corresponds to an autocatalyzed reaction, since the biomass has both roles of catalyst and product of the reaction:

 $Substrates + *Biomass* \rightarrow *More Biomass* + *Products*$ 

The bioreaction stoichiometry can be described as follows:

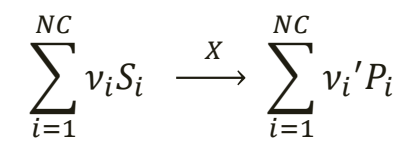

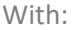

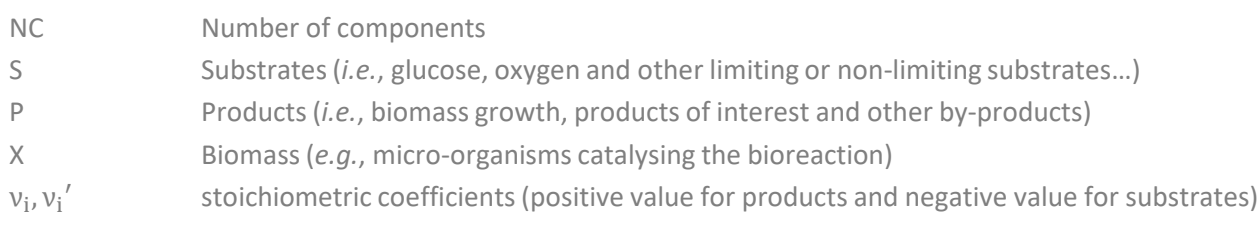

#### The global bioreaction rate can be defined as follows:

$$
r_G = \frac{1}{\nu_i} r_{S_i} = \frac{1}{\nu_i'} r_{P_i}
$$

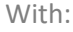

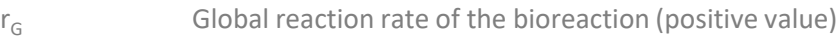

- $r_{Si}$  Specific rate of consumption of the substrate  $S_i$  (negative value)
- $r_{pi}$  Specific rate of formation of the product P<sub>i</sub> (positive value)

### **Description of the model**

Using the advanced mode available in Simulis Reactions, the user can import a library of bioreaction kinetic models. Two different formalisms are available, where it is possible to combine elementary kinetic models  $(r(\mathcal{C}_{Si}))$  to take into account multiple different uptake/inhibition kinetics:

Product of elementary kinetic models (**Option 1**):

$$
r_G = \left(\alpha \cdot \mu_{max} \prod_{i=1}^{NLS} r(C_{Si}) + \beta\right) . C_X
$$

Sum of elementary kinetic models (**Option 2**):

$$
r_G = \left(\alpha \cdot \sum\nolimits_{i=1}^{NLS} \mu_{max,i} \cdot r(C_{Si}) + \beta\right) \cdot C_X
$$

With:

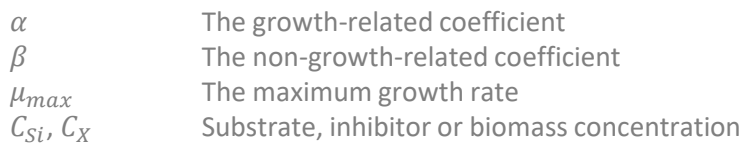

**Model Description Equation of the term**  $r(C_{Si})$ **index**  $\iota_{\mathcal{S}}$ 1 Monod  $K_S + C_S$ 2023 ProSim S.A. All rights reserved. © 2023 ProSim S.A. All rights reserved.  $C_S^N$ The elementary kinetic models  $r(C_{Si})$  are selected  $2$  Hill  $K_S^N + C_S^N$ from a standard list that can be enriched by the user  $\frac{C_S}{2}$ 3 Contois  $K_S C_X + C_S$ Etc... | ... ... | ... ... ...

### **Description of the model**

**APPLICATION EXAMPLE:** this simple application example is based on the modeling of biomass growth, corresponding to the following equation:

 $Substrate + Biomass \rightarrow More Biomass$ 

The bioreaction stoichiometry can be described as follows:  $S \begin{array}{c} X \end{array}$  $\chi$ 

The global rate of bioreaction is represented by the model of Monod:

$$
r_G = \mu. C_X = \mu_{max} \left( \frac{C_S}{K_S + C_S} \right) C_X
$$

With:

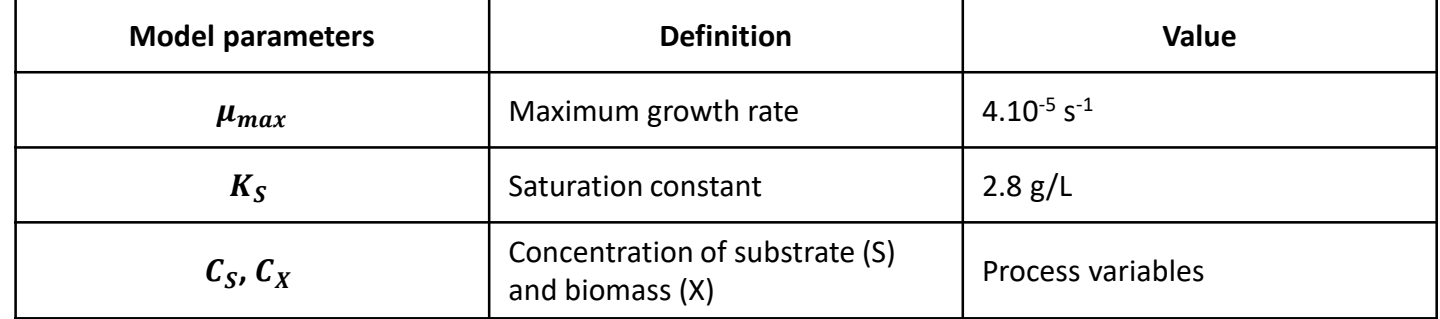

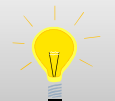

The global rate is defined here in: g of biomass/(L.s). Since the stoichiometric coefficients are provided

in molar, the global molar rate is obtained with the equation:  $r_{G, molar} = \frac{r_{G, mass}}{M_{B, ions}}$ 

M<sub>Biomass</sub>

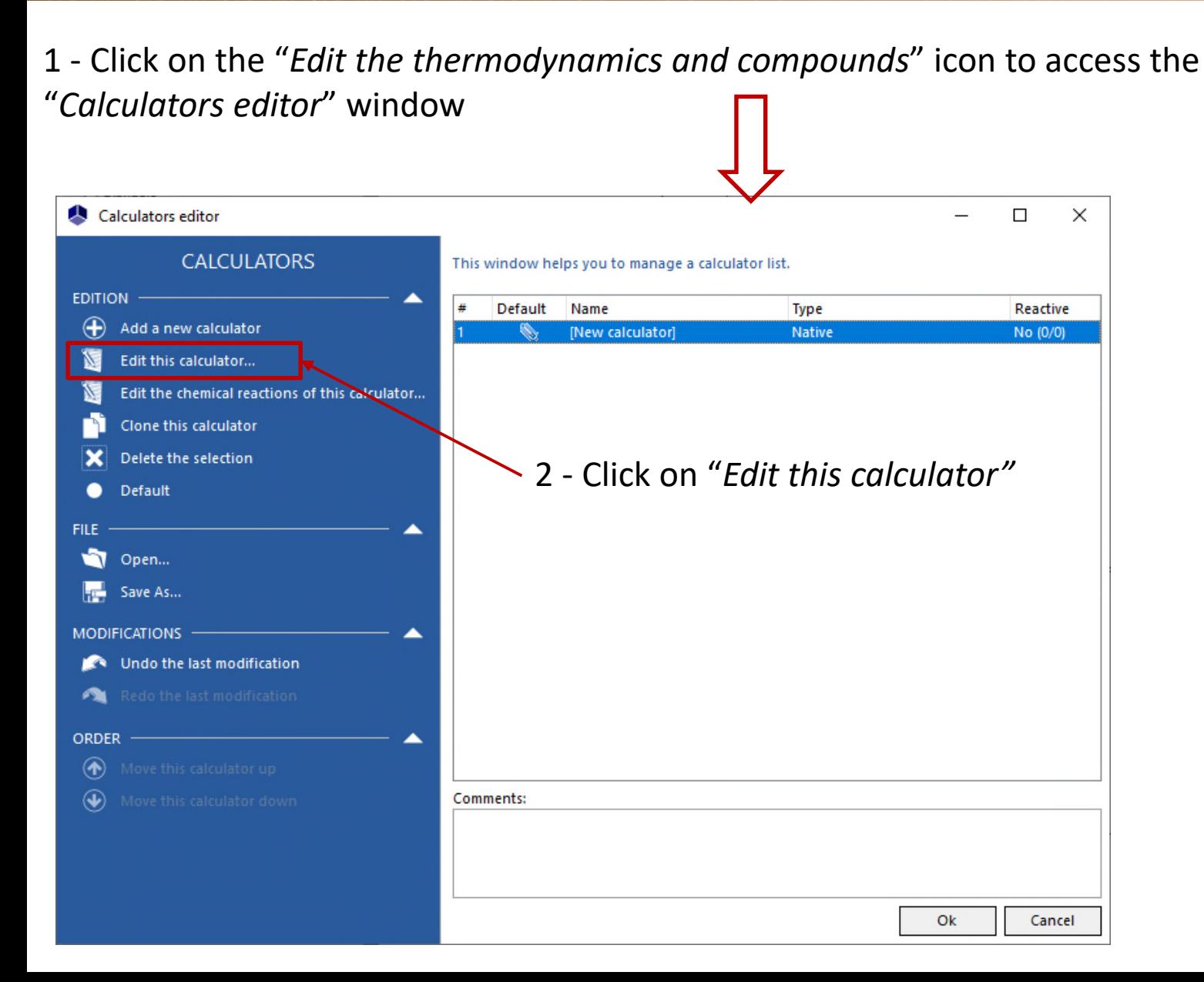

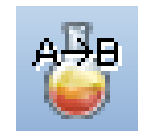

This application example requires to import the following compounds:

**WATER** А

- SUBSTRATE (modeled as "Glucose"): А
	- Import of the "Glucose" from the compounds database
	- Modification of the name: SUBSTRATE
	- Modification of the CAS number<sup>(\*)</sup>: 1111-11-1
- BIOMASS (modeled as "Glucose"): А
	- Import of the "Glucose" from the compounds database
	- Modification of the name: BIOMASS
	- Modification of the CAS number<sup>(\*)</sup>: 2222-22-2

(\*): CAS Registry Numbers® are the intellectual property of the American Chemical Society; and are used by ProSim SA with the express permission of CAS. CAS Registry Numbers® have not been verified by CAS and may be inaccurate

#### Once this step is done, the compounds are displayed as follows in the "*Compounds"* tab:

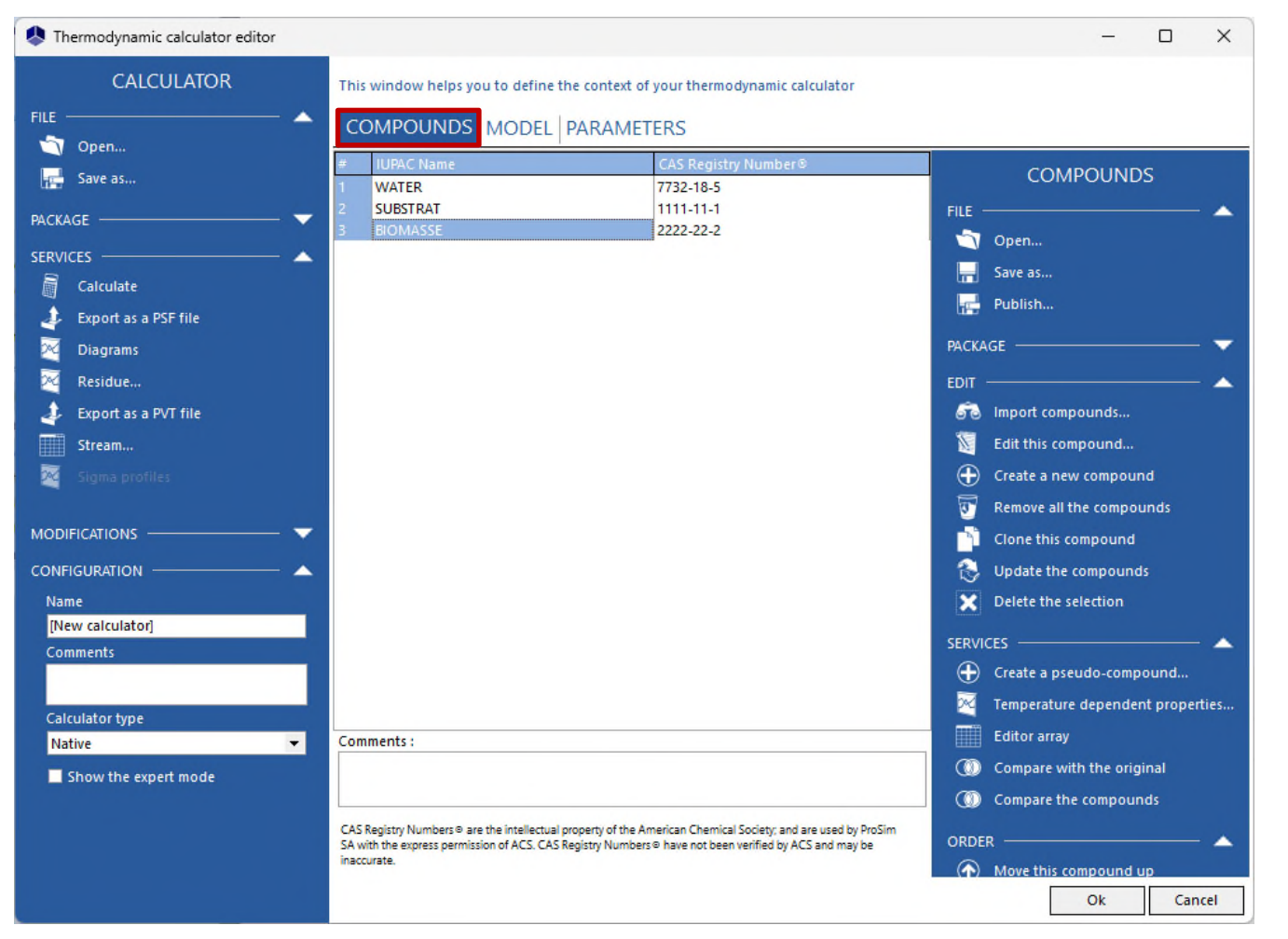

For more information about compounds selection, please refer to "*Getting started with Simulis Thermodynamics, use case 1"*

#### 1 - In the "*Model"* tab, select the "*ideal"* thermodynamic profile:

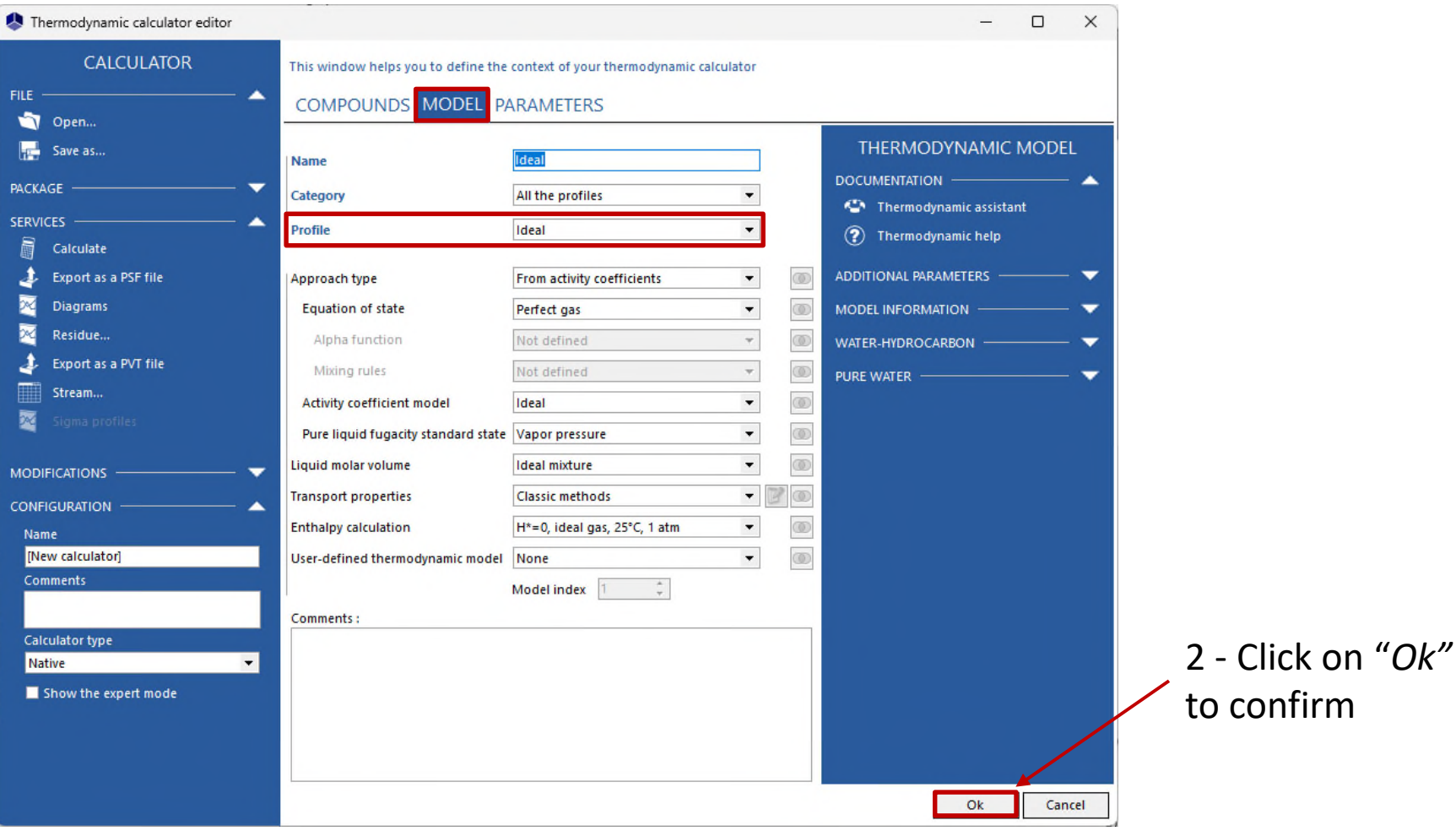

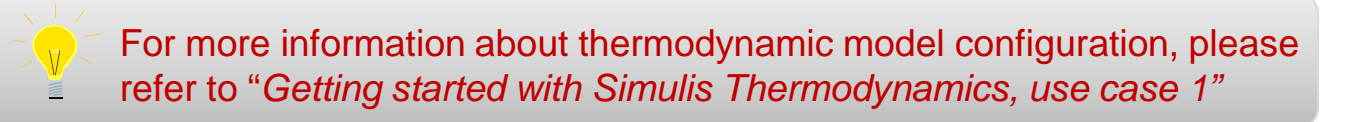

Back on the "*Calculators editor*" window, click on "*Edit the chemical reactions of this calculator*"

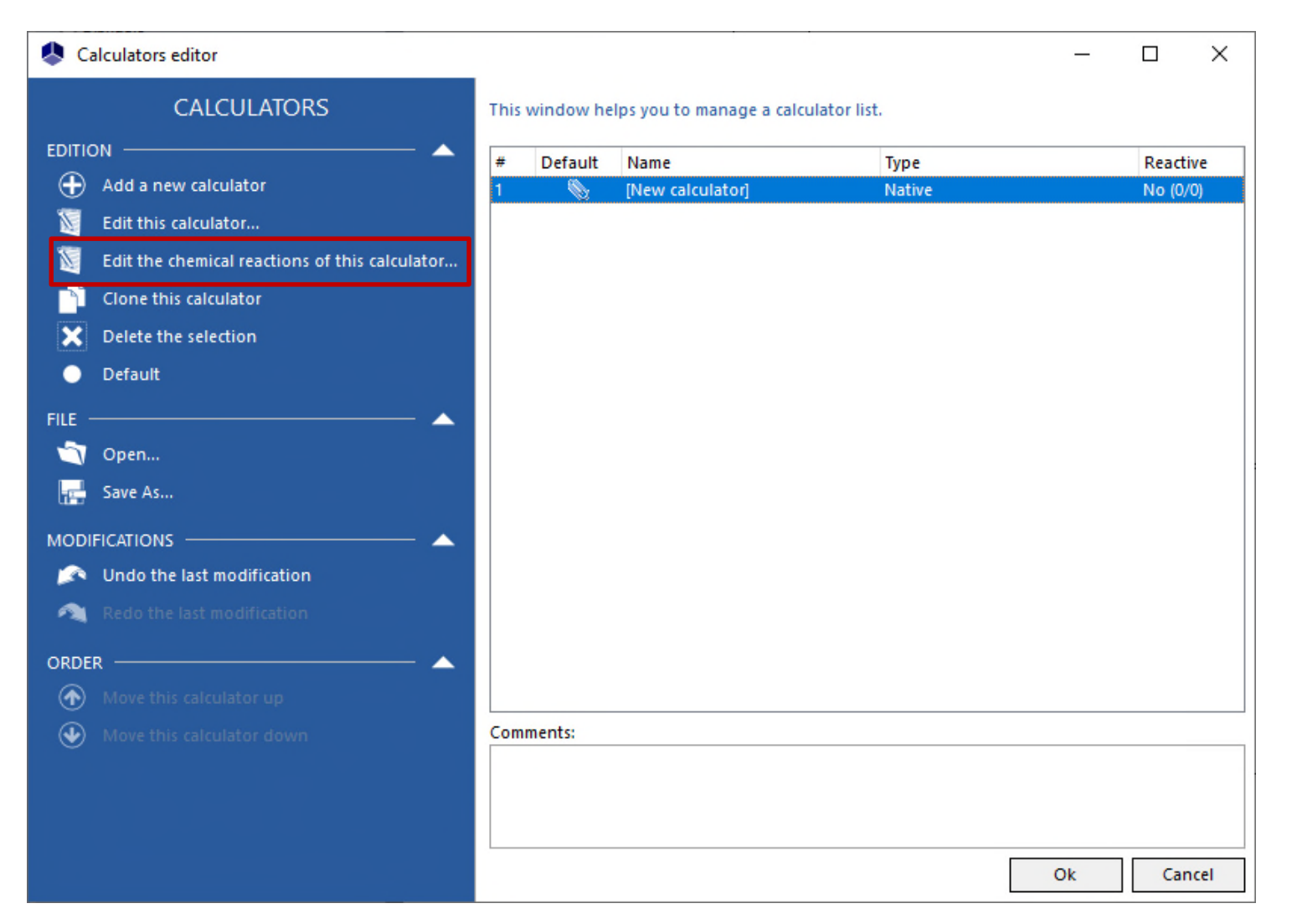

10

#### 1 - Select "*Add a reaction*"

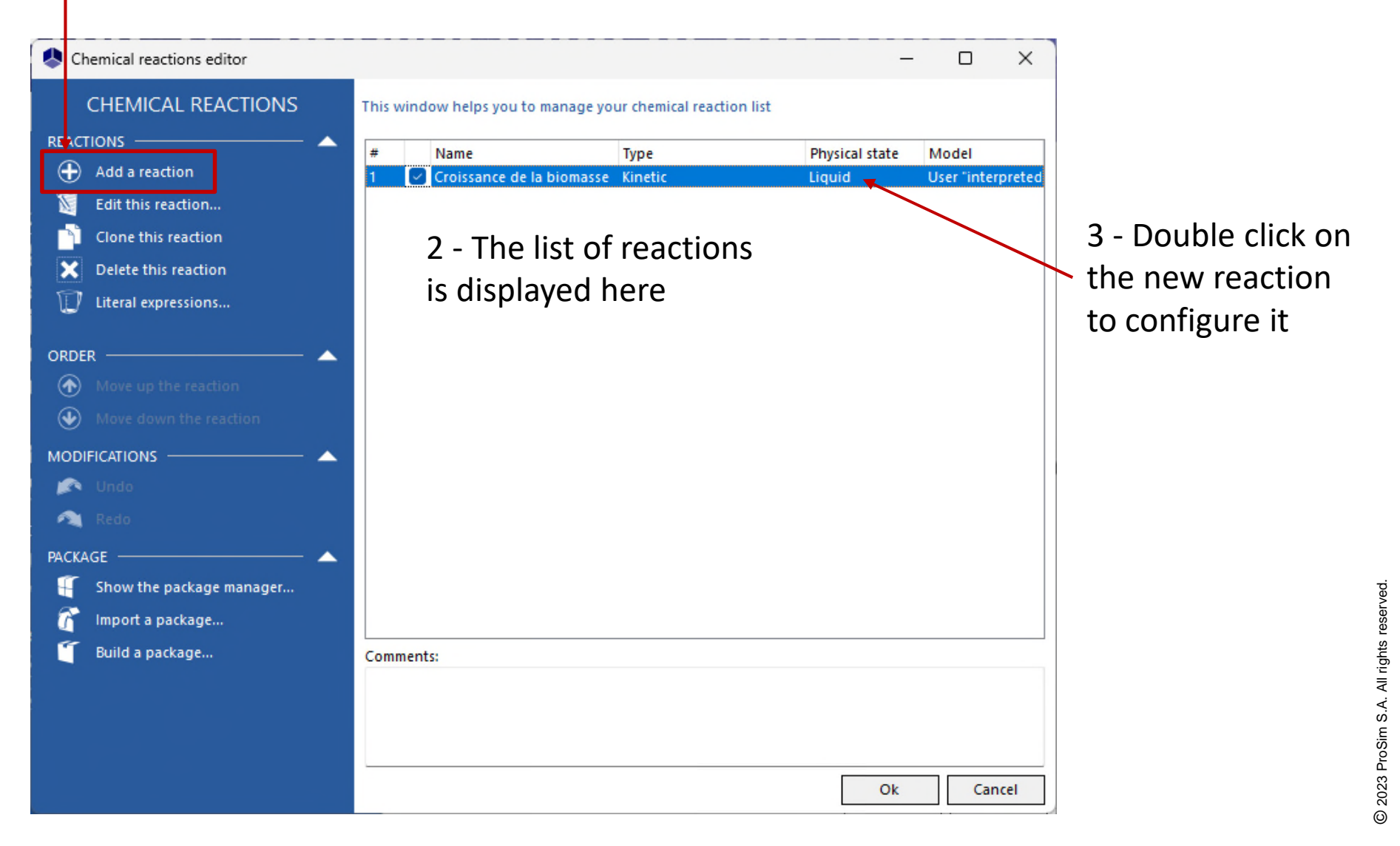

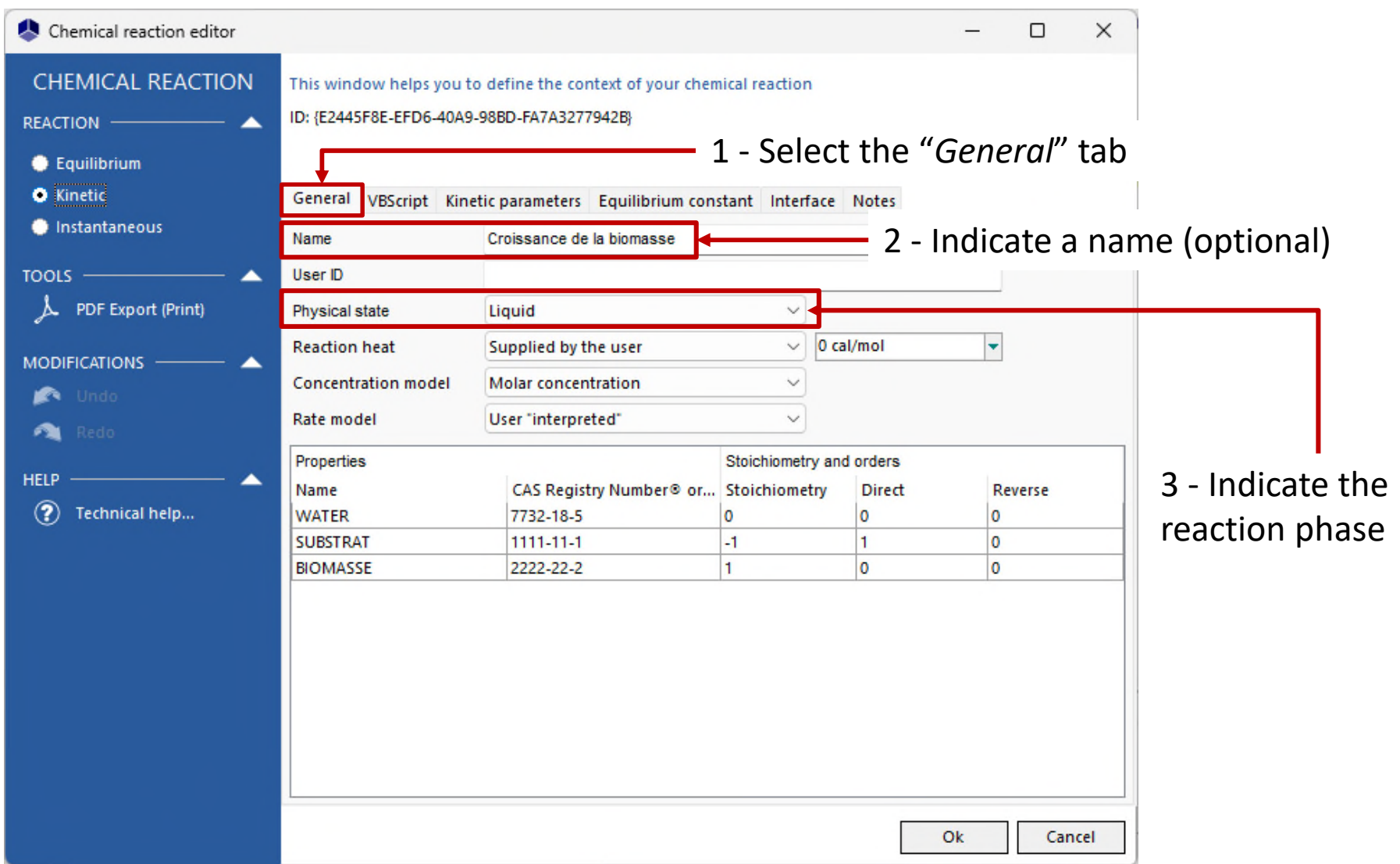

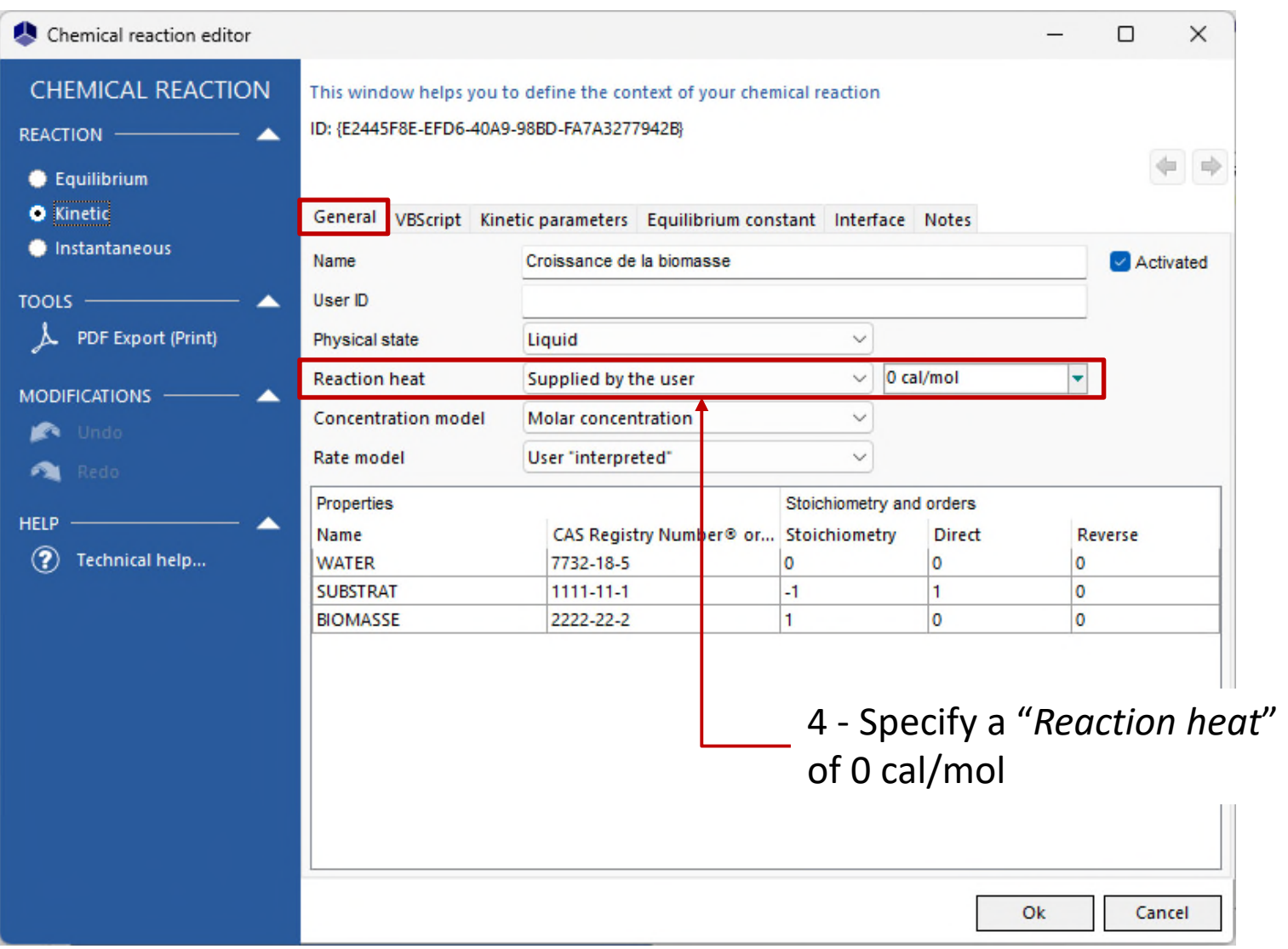

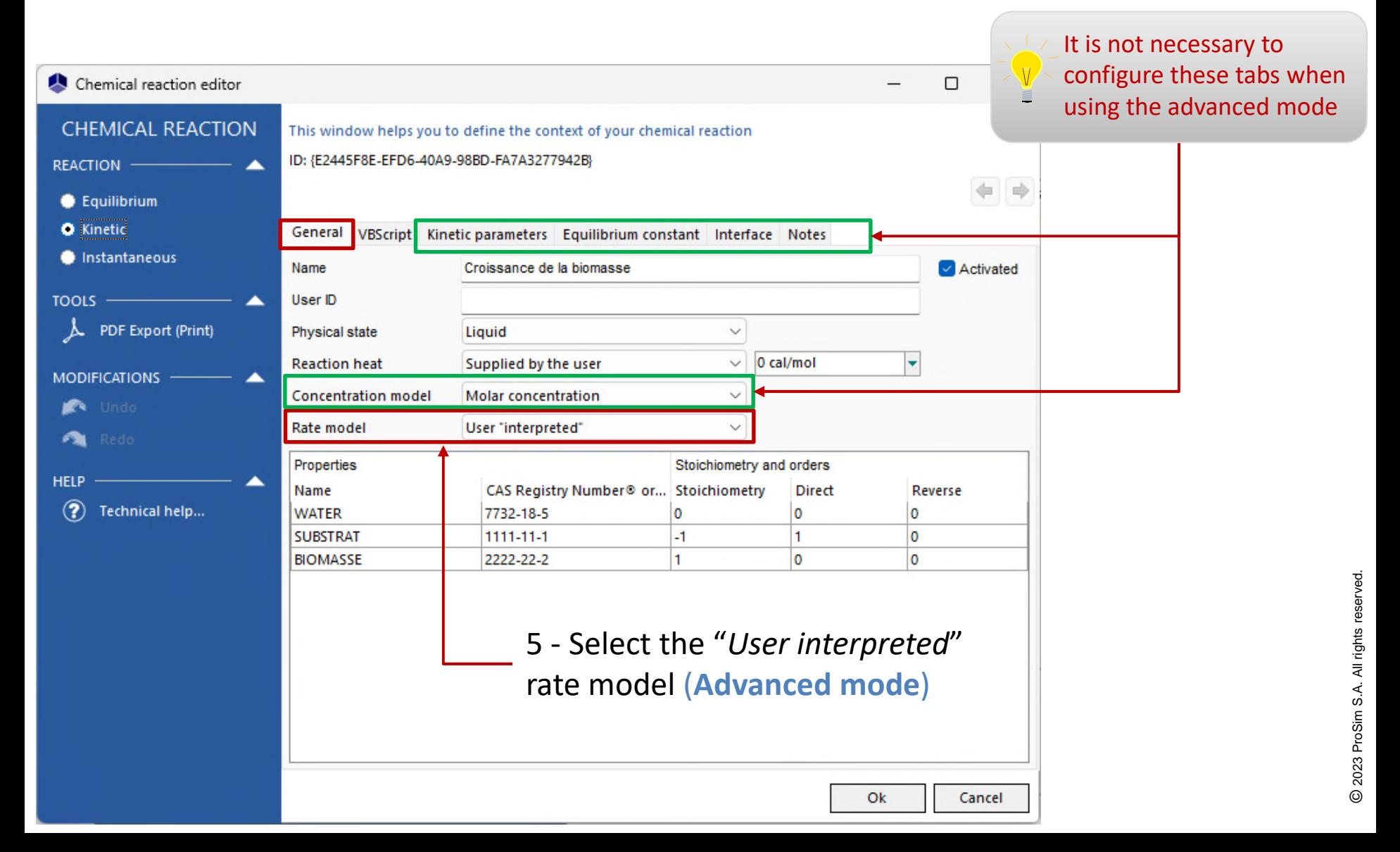

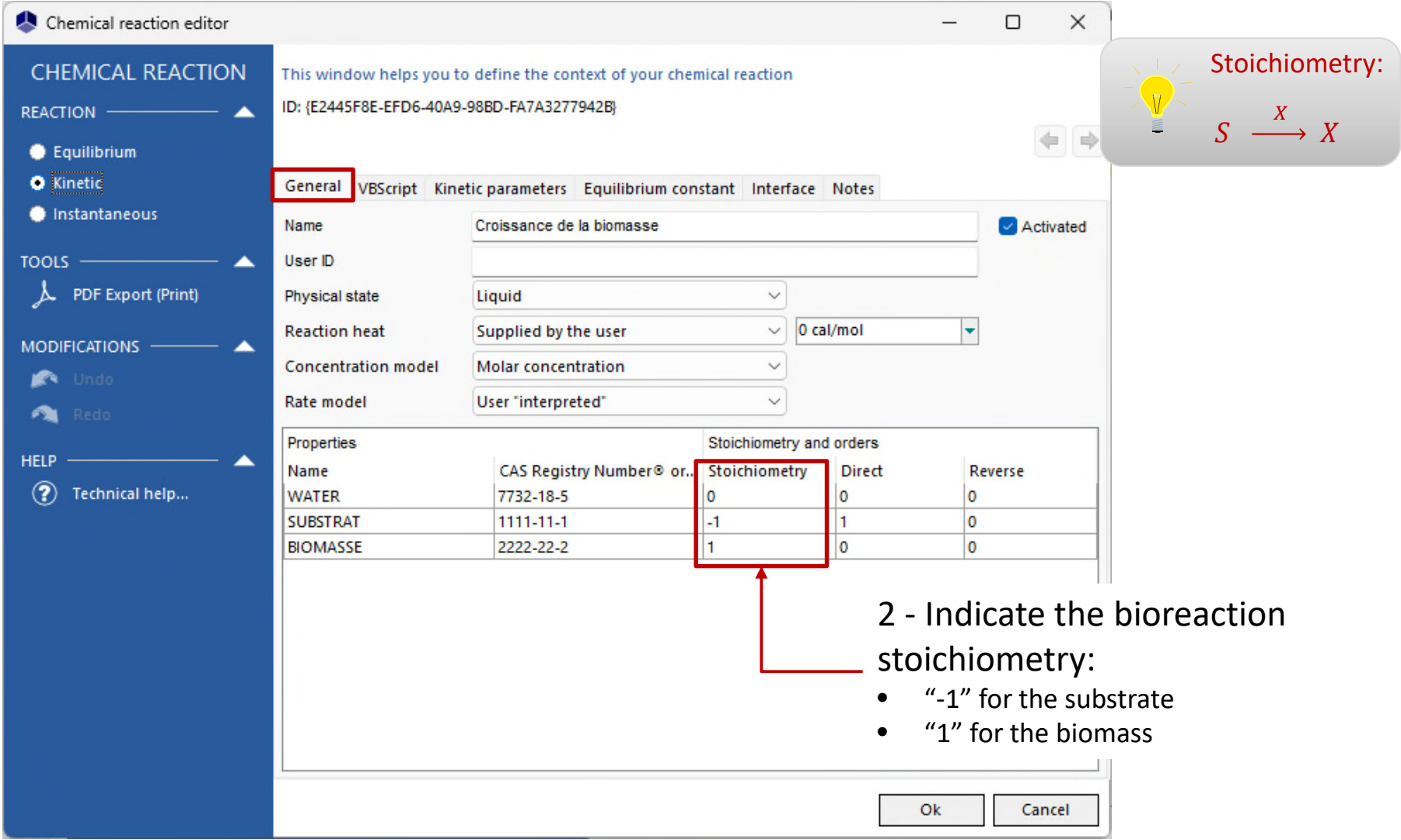

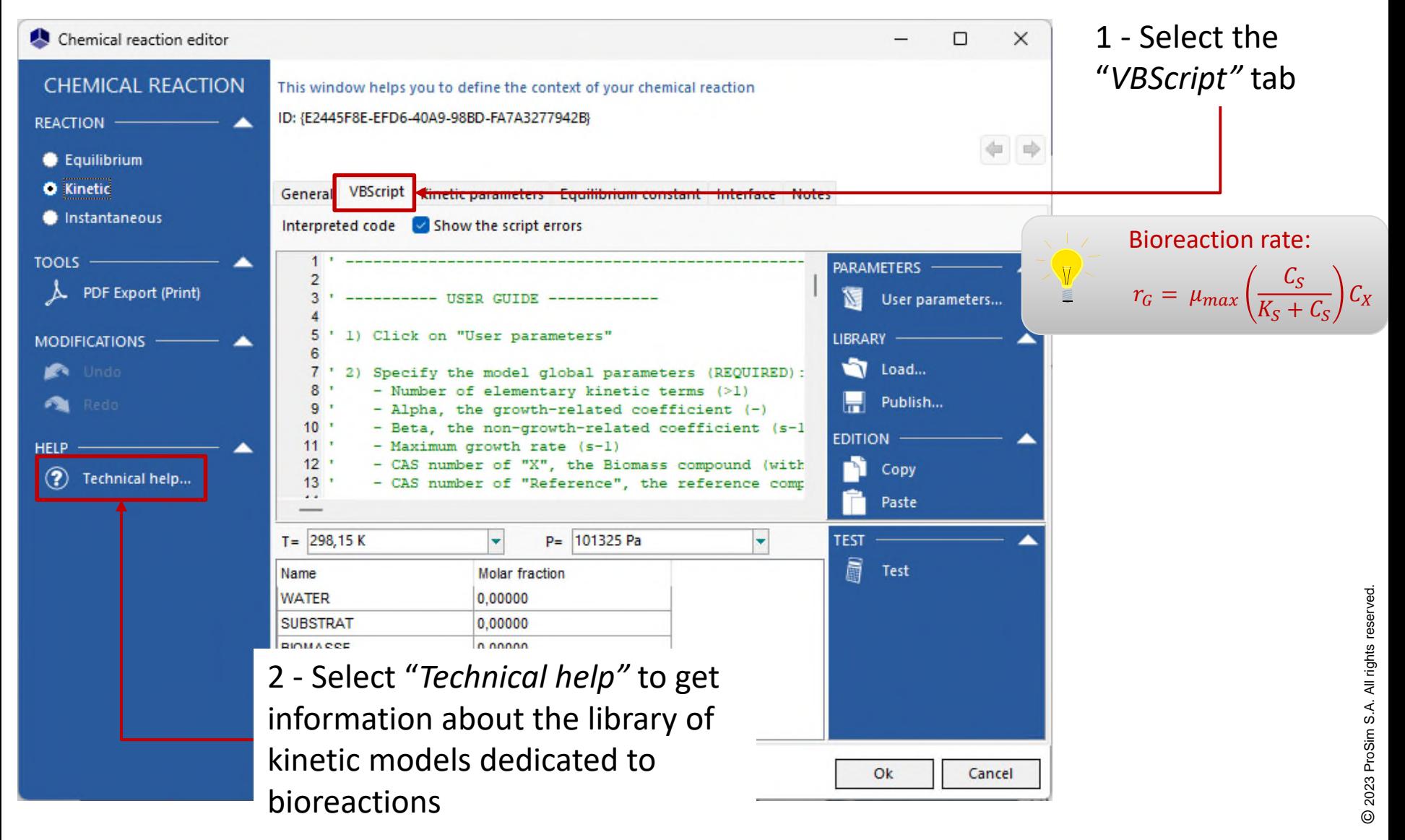

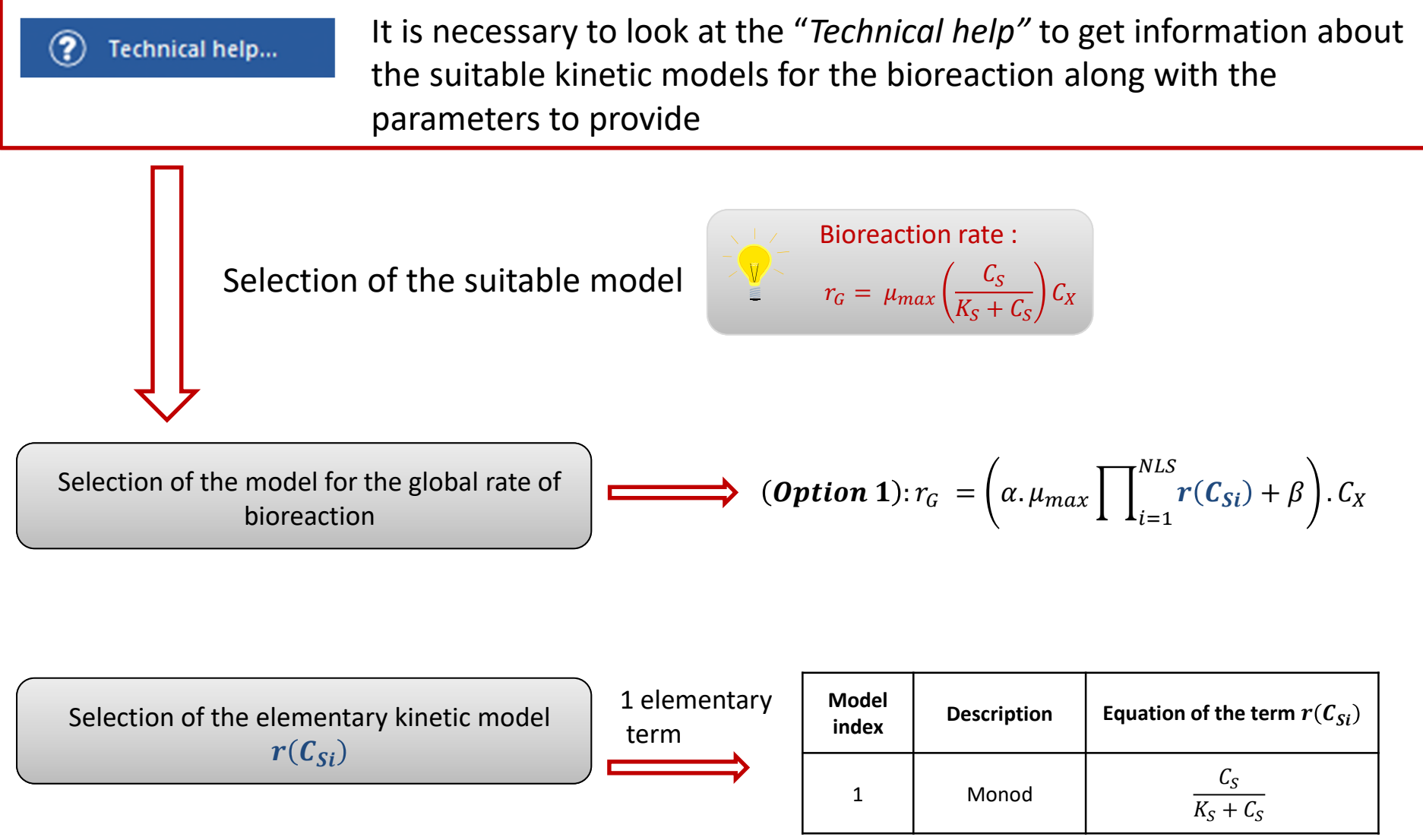

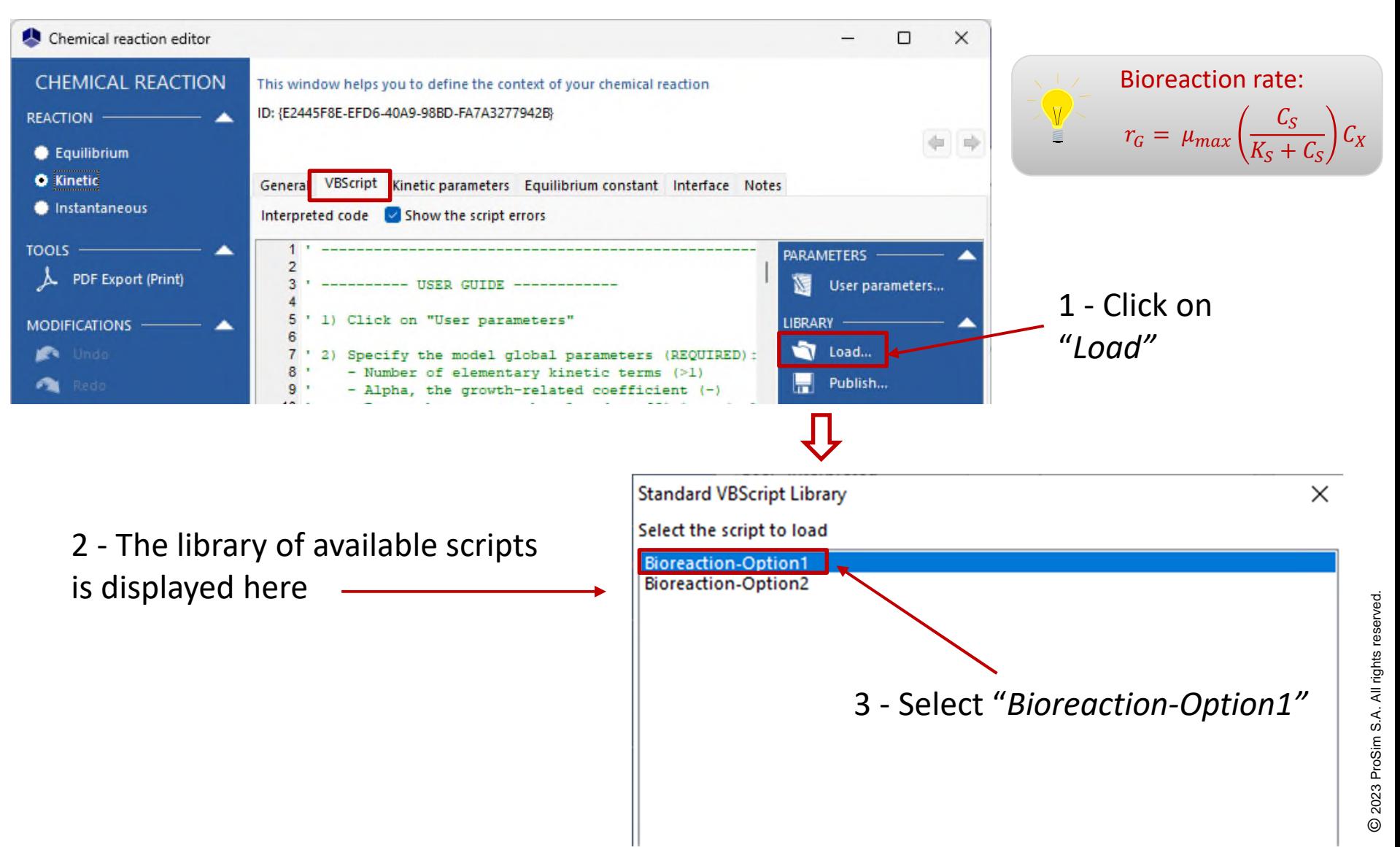

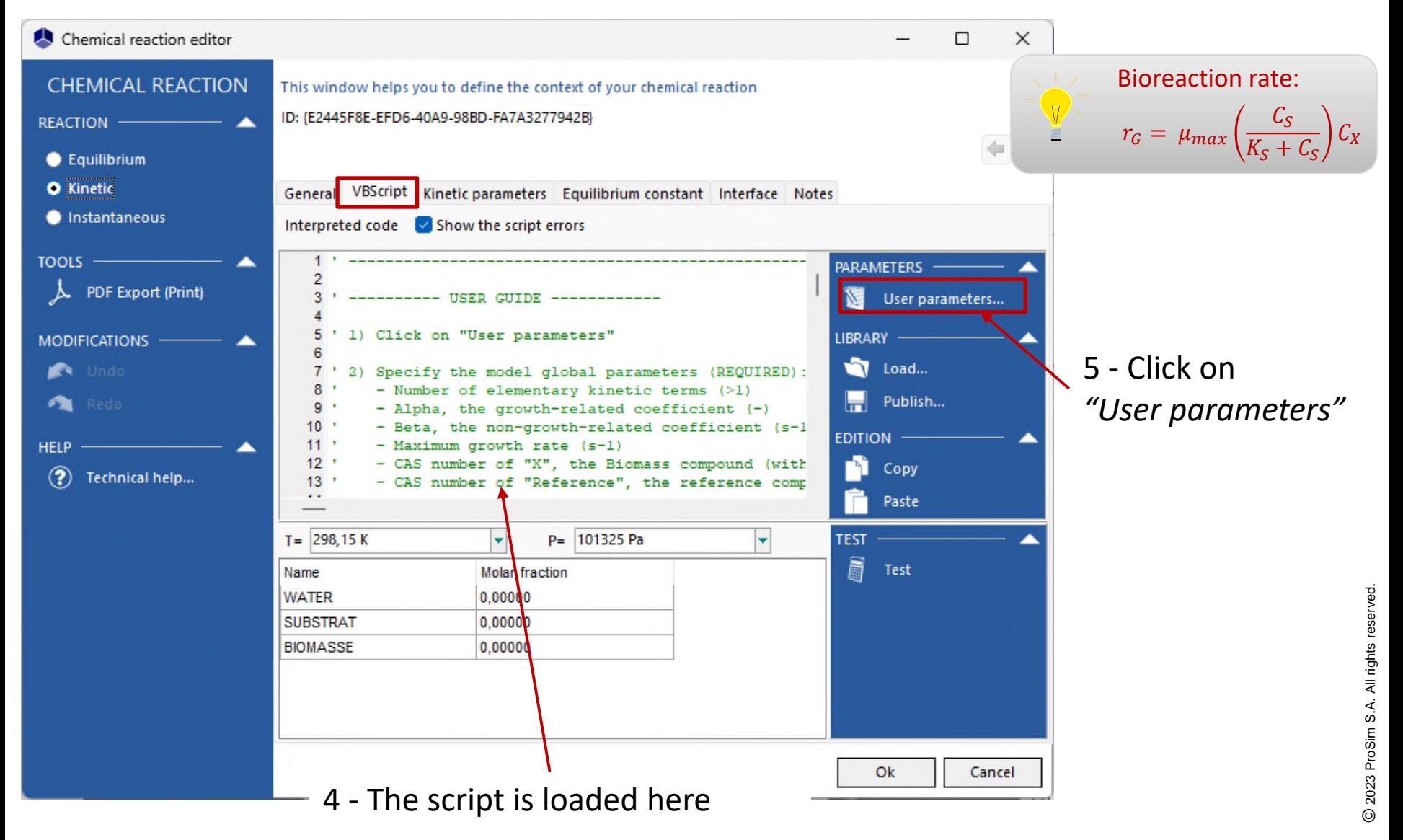

#### Access the **Advanced mode** to provide a custom kinetic model for the bioreaction

- 1 Specify the model input parameters:
- 1 elementary kinetic term, corresponding to the model #1 (Monod)
- $\alpha = 1$
- $\beta = 0$

the

- $\mu_{max} = 4.10^{-5} \text{ s}^{-1}$
- $K_{\rm s}$  = 2.8 g/L
- CAS number<sup>(\*)</sup> of the biomass  $(X)$  and the compound of reference: 22222222
- CAS number<sup>(\*)</sup> of the substrate (S):  $1111111$

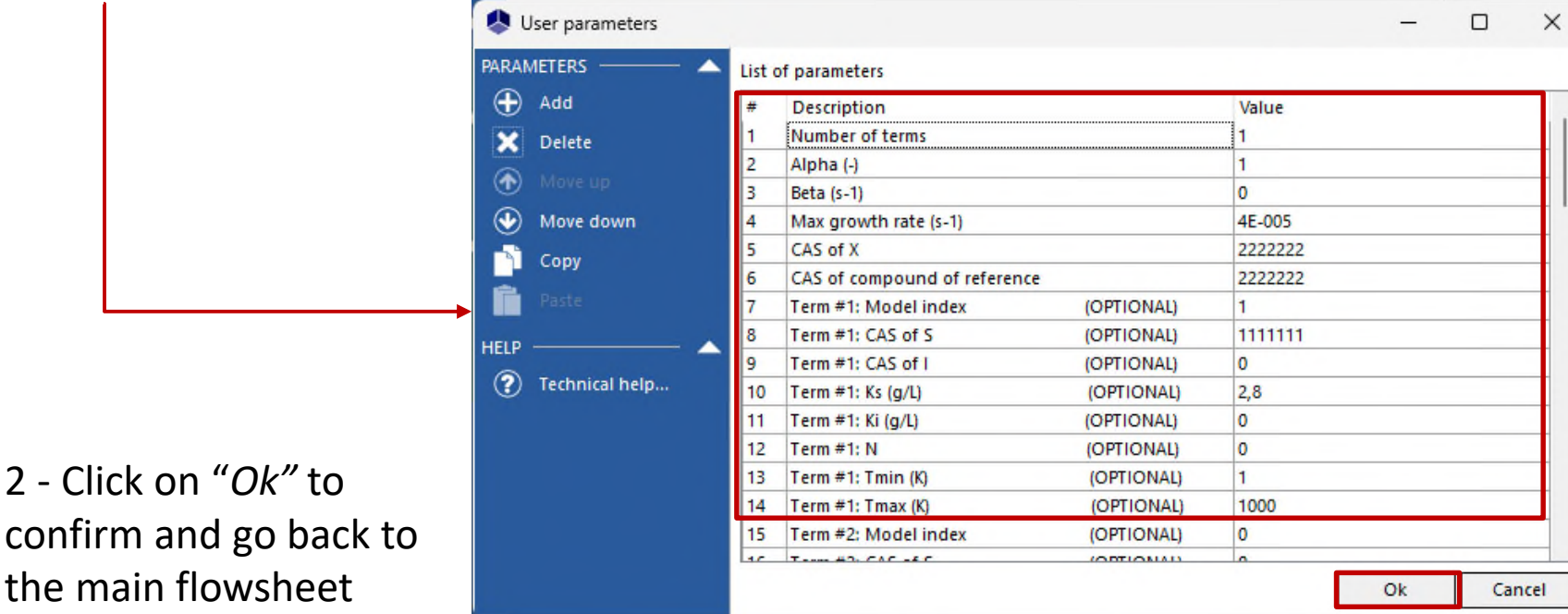

 $r_G = \mu_{max} \left( \frac{1}{K_G} \right)$  $\frac{C_S}{2}$  $K_S + C_S$  $\iota_{\chi}$ Bioreaction rate :

(\*): CAS Registry Numbers® are the intellectual property of the American Chemical Society; and are used by ProSim SA with the express permission of CAS. CAS Registry Numbers® have not been verified by CAS and may be inaccurate

20

#### **Step 3: Specification the equipment and**  $21$ **the operating scenario**

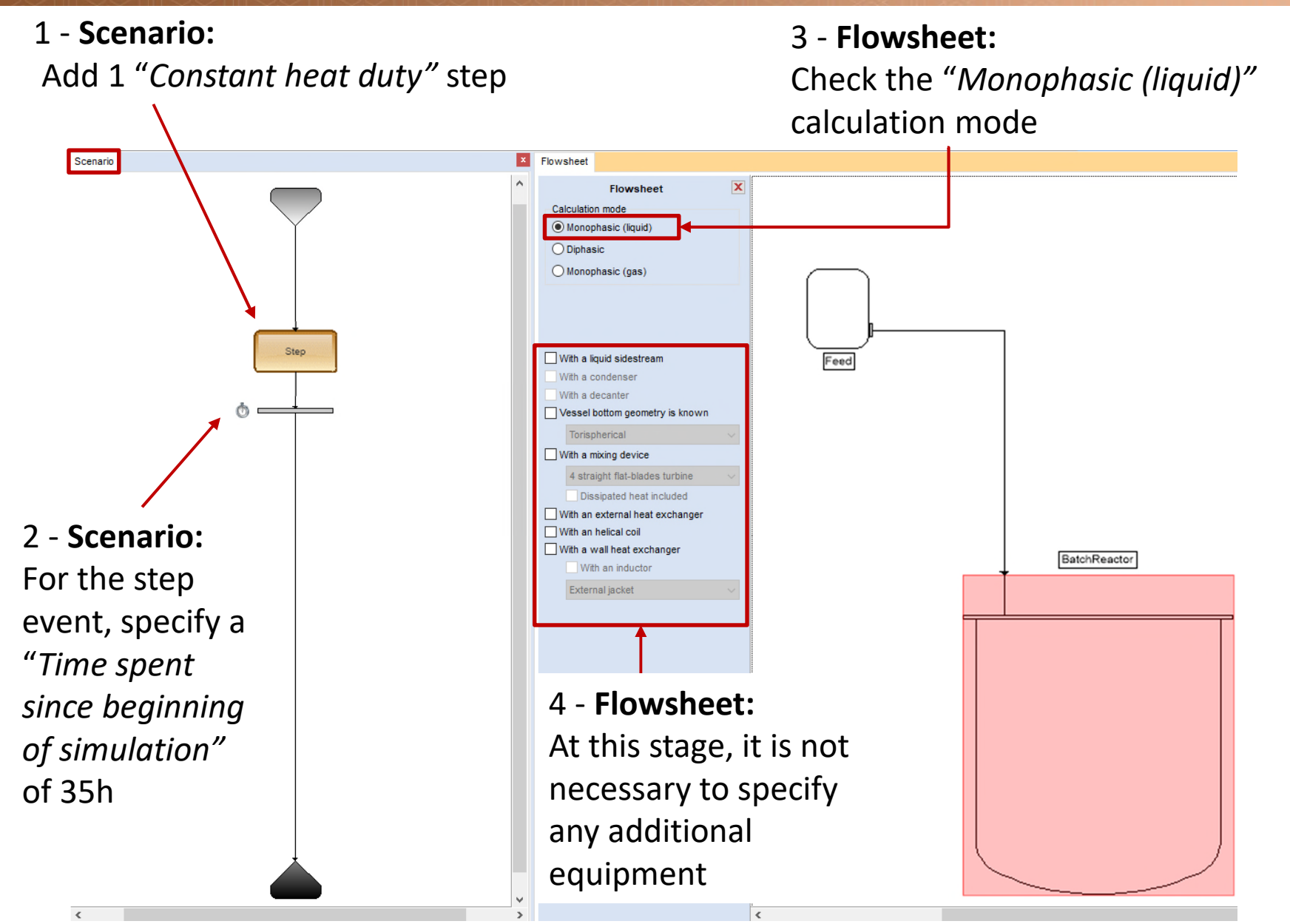

#### **Step 3: Specification the equipment and** <sup>22</sup> **the operating scenario**

1 - Select the "*Flowsheet"* tab and double click on the reactor to specify the initial conditions

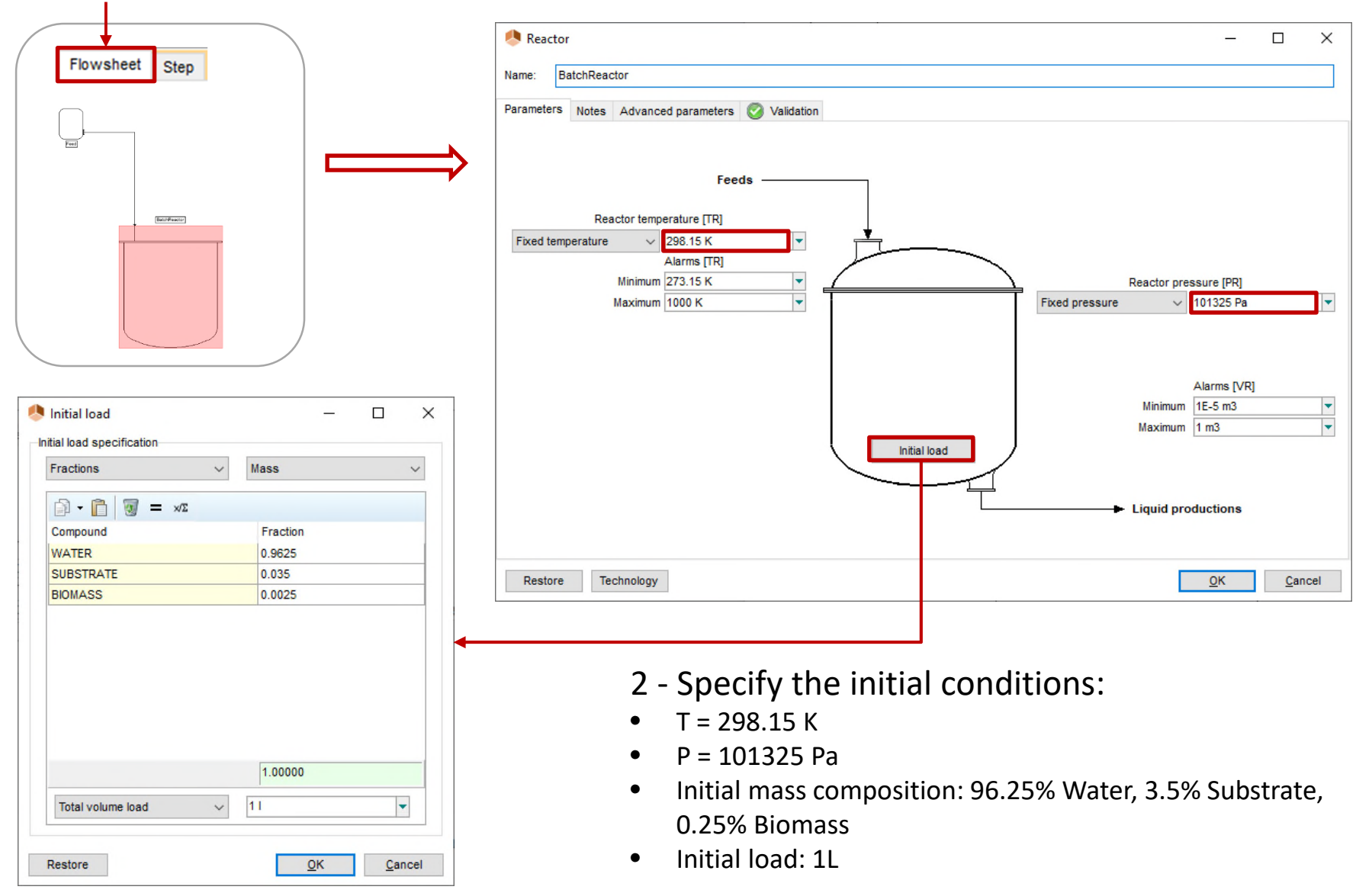

#### **Step 3: Specification the equipment and**  $2^3$ **the operating scenario**

1 - Double click on the "*Step*" in the operating scenario or select the "*Step*" tab and double click on the reactor to specify the operating conditions

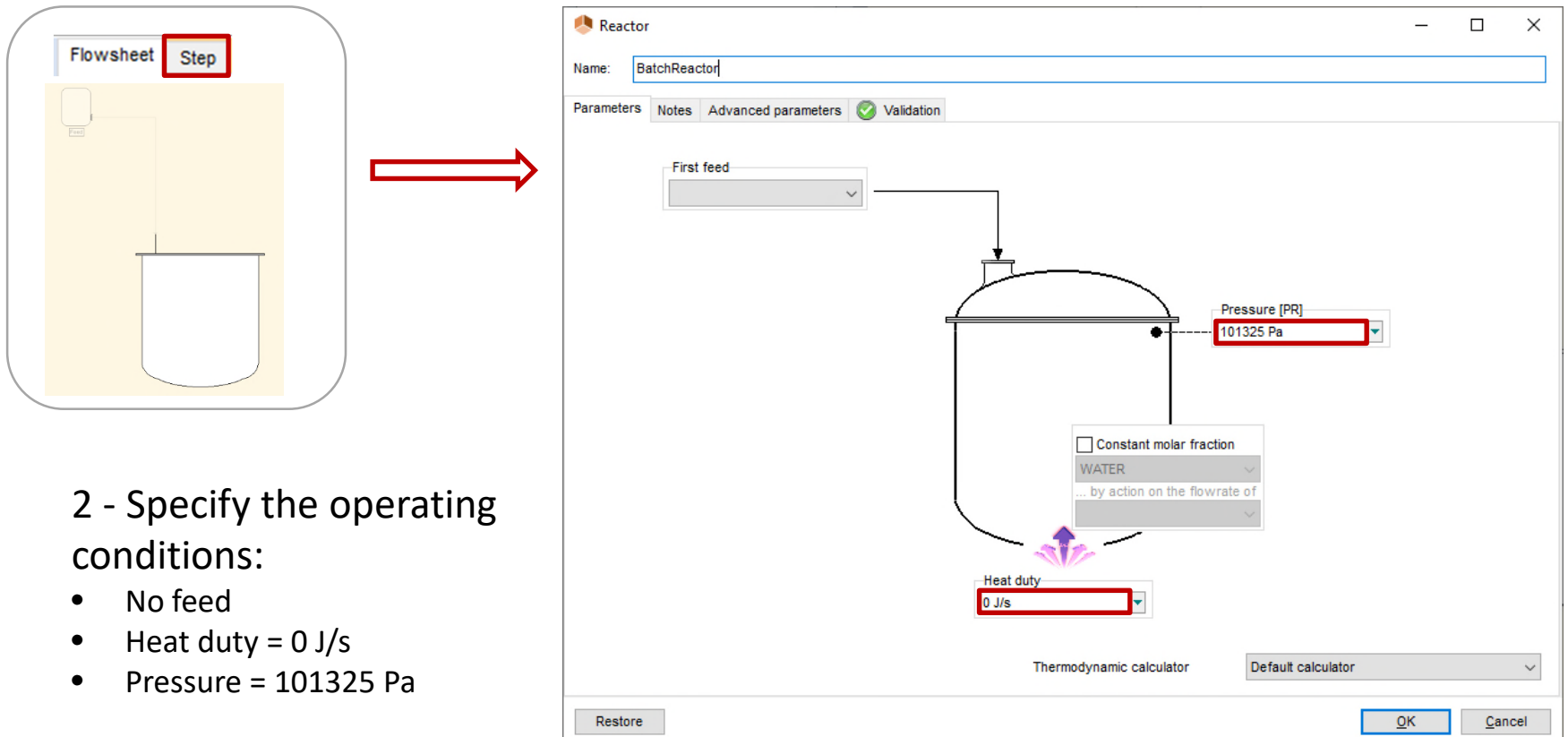

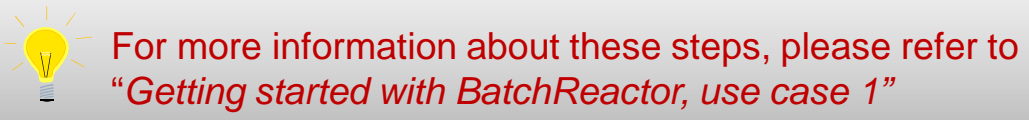

#### **Results**

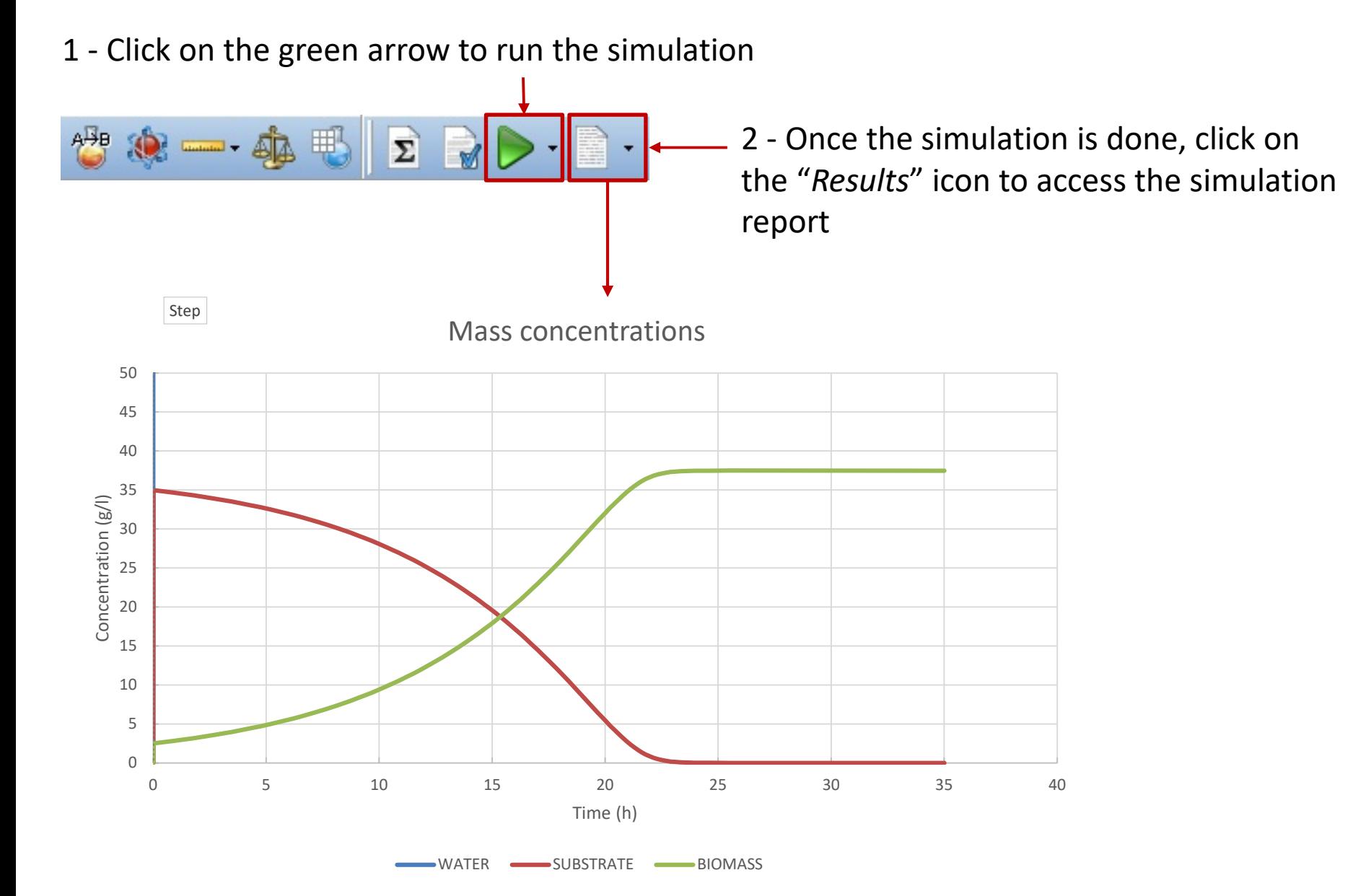

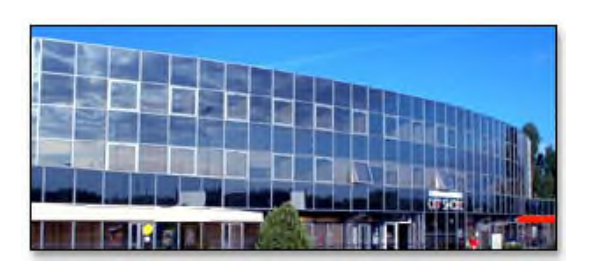

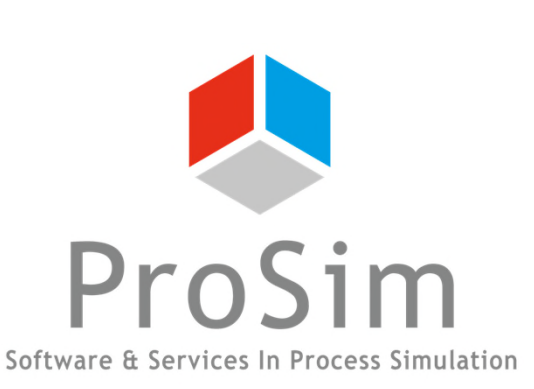

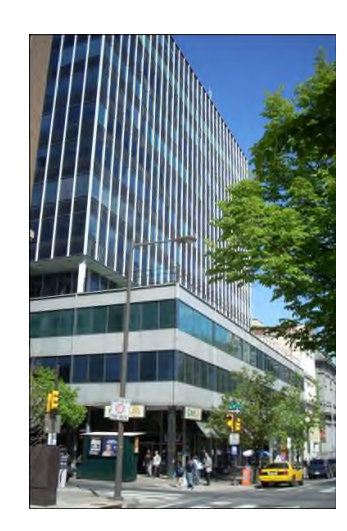

**ProSim SA** 51, rue Ampère Immeuble Stratège A F-31670 Labège France

 $\mathbf{R}$ : +33 (0) 5 62 88 24 30

# **www.prosim.net**  $\bullet$ : +1 215 600 3759

info@prosim.net

**ProSim, Inc.** 325 Chestnut Street, Suite 800 Philadelphia, PA 19106 U.S.A.